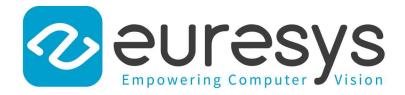

### **GETTING STARTED**

# Open eVision

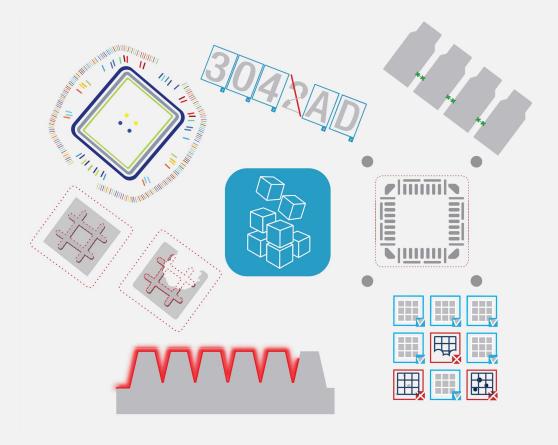

© EURESYS S.A. 2024 - Doc. D102ET-Getting Started-Open eVision-24.02.0.1198 built on 2024-03-26

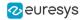

This documentation is provided with **Open eVision 24.02.0** (doc build **1198**). **www.euresys.com** 

This documentation is subject to the General Terms and Conditions stated on the website of **EURESYS S.A.** and available on the webpage https://www.euresys.com/en/Menu-Legal/Terms-conditions. The article 10 (Limitations of Liability and Disclaimers) and article 12 (Intellectual Property Rights) are more specifically applicable.

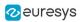

# Contents

| PART I : OPEN EVISION BASICS                                                       |    |
|------------------------------------------------------------------------------------|----|
| 1. Discovering Open eVision                                                        |    |
| 2. Using Vision in your Application                                                |    |
| 3. Dealing with Pixel Containers and Files                                         |    |
| 3.1. Pixel Container Definition                                                    |    |
| 3.2. Pixel Container Types<br>3.3. Supported Image File Types                      |    |
| 3.4. Color Types                                                                   |    |
| 3.5. Pixel and File Types Compatibility                                            |    |
| PART II : OPEN EVISION STUDIO FOR LIBRARY EVALUATION                               |    |
| 1. Selecting your Programming Language                                             |    |
| 2. Navigating the Interface                                                        |    |
| 3. Running Tools on Images                                                         |    |
| 3.1. Step 1: Selecting a Tool                                                      |    |
| <ul><li>3.2. Step 2: Opening an Image</li><li>3.3. Step 3: Managing ROIs</li></ul> |    |
| 3.4. Step 4: Configuring the Tool                                                  |    |
| 3.5. Step 5: Running the Tool and Checking Execution Time                          |    |
| 3.6. Step 6: Using the Generated Code                                              |    |
| 4. Pre-Processing and Saving Images                                                |    |
| PART III : EASY 3D STUDIO FOR 3D EVALUATION                                        |    |
| 1. Start the Application and Open a Project                                        |    |
| 2. Configure the Acquisition ROI                                                   |    |
| 3. Calibrate the Setup                                                             |    |
| 4. Acquire a Depth Map                                                             |    |
| 5. Export a ZMap                                                                   |    |
| 6. Add or Remove Parameters                                                        |    |
| PART IV : NEO LICENSING SYSTEM                                                     |    |
| 1. What is the Neo Licensing System?                                               |    |
| 2. Selecting the Licensing Model                                                   |    |
| 3. Using the User Interface                                                        |    |
| 4. Using the Online Command Line                                                   |    |
| 5. Using the Offline Command Line                                                  |    |
| 6. Neo Licensing System FAQ                                                        | 64 |

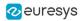

# PART I OPEN EVISION BASICS

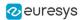

## 1. Discovering Open eVision

### **Open eVision**

**Open eVision** is a set of powerful image processing tools developed for computer vision applications. They cover most state-of-the-art techniques in digital image processing, from classical algorithms to advanced solutions ready-made for specific tasks.

Many of the available tools are designed to be self-consistent and easy to use. Nevertheless, for more advanced uses, you should find everything you need to build you own workflow by combining the numerous building blocks provided.

**Open eVision** is made of a set of C++ and .NET classes ready for integration in your application. The tools are in no way a closed solution and do require to be integrated in your own application, leaving you all the freedom to deal with all other aspects of the automation not related to image processing.

### **Open eVision Libraries and Tools**

 Basic Types and Operations contains the definition of fundamental objects, types, classes and functions used in all Open eVision components.

### General Purpose Libraries

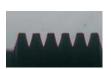

**EasyImage** offers gray-level image processing functions that improve image quality and contrast between background and objects of interest as well as linear and non-linear filtering and geometric transformations. It also offers tools for quantifying image focus, sliding window statistics and histogram analysis.

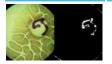

**EasyColor** contains color image processing functions that efficiently convert images between several color systems.

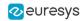

### Matching and Measurement Tools

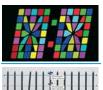

**EasyObject** obtains information about distinct objects (blob analysis), identifies them using connected component labeling, then sorts and selects them according to their geometric features.

**EasyGauge** assesses dimensions of objects to sub-pixel precision, detects edges, locates points and fits geometric models. If the field of view is calibrated, it also measures in physical units (mm, inch...) instead of pixels.

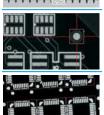

**EasyFind** locates patterns in an image based on a geometrical model from a reference pattern or template. Compared to **EasyMatch**, it is computationally fast, robust against noise, occlusion, blurring and illumination variations.

**EasyMatch** locates patterns in an image based on a pixel-by-pixel comparison with a reference pattern or template. It can be used for image registration or component placement inspection.

EChecker2 creates a golden template and inspects images.

### Text and Code Reading Tools

- List of Supported Codes
- Code Grading

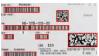

ECodeReader reads all codes in one unified interface.

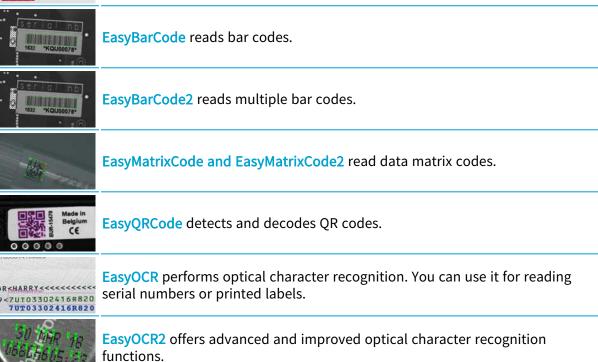

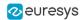

### Deep Learning Inspection Tools

#### **Deep Learning Tools** inspects images with deep learning technology.

|                     | EasyClassify classifies images.                                                                                       |
|---------------------|----------------------------------------------------------------------------------------------------|
| Explorementations - | EasySegment, supervised or unsupervised, detects and segments images.                                                 |
| No.                 | <b>EasyLocate</b> finds and identifies objects in images. The location of an object is represented by a bounding box. |

### **3D Processing Tools**

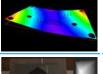

**Easy3D** offers a set of tools for solving computer vision problems using 3D acquisition and processing.

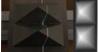

Easy3DLaserLine retrieves, extracts and calibrates the laser line in images.

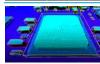

Easy3DObject extracts 3D objects in images.

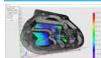

**Easy3DMatch** load a reference and a sample and to align and find the transformation from the sample to the reference and compares an aligned scan with a reference model or mesh.

### The Studios

The Studios are software applications that allow you to test all **Open eVision** libraries and tool. they speed up and automate the creation of a solution for your vision problem.

You can test the functions to find appropriate parameter values, and generate the code of your operations to copy and paste into your own applications.

The Studios are available in the Euresys download area and do not require any license.

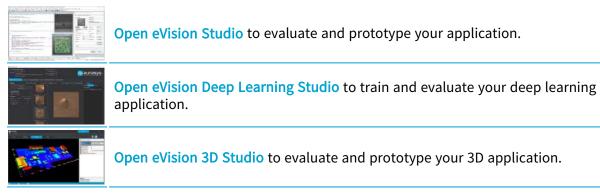

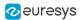

### Sample programs

During installation, **Open eVision** copies the following files in the public document folder (C:\Users\Public\Documents\Euresys\Open eVision xx):

- □ *sample projects* showing how to use **Open eVision** libraries with a particular IDE.
- sample application programs showing how to combine Open eVision functions and libraries in a variety of combinations and applications.

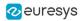

# 2. Using Vision in your Application

A typical vision-based application follows these steps:

### 1. Prepare your setup

- To optimize resolution and repeatability, configure and adjust your test setup so that:
  - It simulates the targeted inspection equipment as accurately as possible, with a realistic lighting environment.
  - The area of interest fills most of the field of view.
  - □ The properties or the defects are as visible as possible.
- Create two series of images:
  - Objects without defects, accepted by the inspection process, in all possible situations (such as unstable lighting conditions and movement freedom).
  - *Objects with unacceptable defects* to be rejected by the inspection process.

### 2. Acquire images

Your images, coming from external sources, are stored in the PC memory buffer at a known address.

• You need to link these to **Open eVision** image objects with the parameters containing the address and pitch (32 bytes by default) of the buffer and the width and height of the image.

For details, see "Pixel Container Definition" on page 12 and "Memory Allocation" on page 1.

### 3. Pre-process your images

- Use **Open eVision** libraries and tools to process and optimize your images to:
  - Reduce the acquisition defects.
  - Enhance the properties such as the contrast between the object of interest and the background.
  - □ Enhance the localization and tracking of objects with edge enhancement...

For details, see "Discovering Open eVision" on page 5.

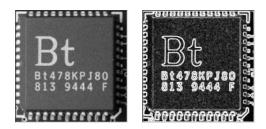

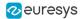

### 4. Locate objects of interest

• On your images, locate the area of interest using techniques such as segmentation, edge detection or pattern matching.

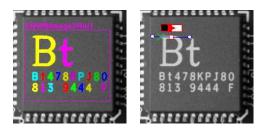

### 5. Analyze your findings

On the found objects in your image:

- Perform a measurement with EasyObject or EasyGauge.
- Search and check a matching with EasyFind or EasyMatch.
- Decode and read bar codes with EasyBarCode, EasyMatrixCode or EasyQRCode.
- Find and read a text with **EasyOCR**.
- Perform a processing on 3D images with Easy3DLaserLine, Easy3DObject or Easy3DMatch.

|                                        | Area | Limit Center Y | Limit Width |
|----------------------------------------|------|----------------|-------------|
|                                        | 252  | 29.00          | 31.00       |
|                                        | 242  | 60.00          | 31.00       |
| ~~~~~~~~~~~~~~~~~~~~~~~~~~~~~~~~~~~~~~ | 535  | 48.00          | 34.00       |
|                                        | 654  | 44.00          | 54.00       |
| 5                                      | 246  | 101.00         | 15.00       |
| 2 ())/L (2-                            | 140  | 101.50         | 11.00       |
| 5 617 2                                | 180  | 101.00         | 15.00       |
|                                        | 158  | 101.00         | 14.00       |
| 2 81478xP180                           | 235  | 101.50         | 16.00       |
| 5 813 9444 F                           | 214  | 101.00         | 15.00       |
|                                        | 197  | 101.00         | 14.00       |
| ň                                      | 157  | 101.50         | 13.00       |
| -386666666666                          | 226  | 101.50         | 15.00       |

### 6. Optimize your application

Your solution must reliably separate good images from bad images by comparing ROI features to assess quality, detect defects or recognize, sort and decode objects. If it is not the case, repeat steps 3 and 4 to improve your setup and your processing.

### Develop thread safe applications

**Open eVision** supports simultaneous execution by multiple (unlimited) threads on the same CPU, but the data can only be accessed by one thread at a time.

- Your application can execute independent tasks simultaneously, but each bit of shared data must be controlled by a separate task.
- Follow the rules about thread-safe classes to avoid data corruption, crashes and misbehaving programs.

For details, see "Multicore Processing" on page 1.

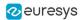

### Report errors

When an **Open eVision** function fails, it throws an exception that contains an error code and a description.

• To catch a potential exception, include the function call in a try-catch block.

For details, see EException.GetError and EException.What.

#### Measure execution times

- Simply use the following functions to time a particular piece of code:
  - Start timing: Easy.StartTiming
  - Stop timing: Easy.StopTiming
  - □ Clock resolution: Easy.TrueTimingResolution

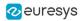

# 3. Dealing with Pixel Containers and Files

## 3.1. Pixel Container Definition

### Image objects

The **Open eVision** image objects contain image data that represents rectangular images.

Each image object has a data buffer, accessible via a pointer, where pixel values are stored contiguously, row by row.

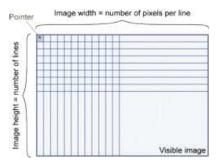

### Image main parameters

The rectangular array of pixels of an **Open eVision** image object is characterized by the **EBaseROI** parameters:

- The Width is the number of pixels per row of the image.
- The Height is the number of rows of the image.
- The Size contains both the Width and the Height of the image.

The maximum size for the width and the height is:

- □ 32,767 (2<sup>15</sup>-1) in **Open eVision** 32-bit
- □ 2,147,483,647 (2<sup>31</sup>-1) in **Open eVision** 64-bit
- The Plane contains the number of color components.
  - □ For gray-level images: Plane = 1
  - For color images: Plane = 3

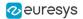

#### Classes

The image and ROI classes derive from the abstract class **EBaseROI** and inherit all its properties.

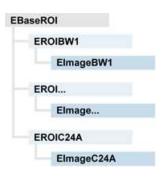

### Depth maps

A *depth map* represents a 3D object using a 2D grayscale image in which each pixel represents a 3D point.

- □ The pixel coordinates are the X and Y coordinates of the point.
- □ The gray value of the pixel is a representation of the Z coordinate of the point.

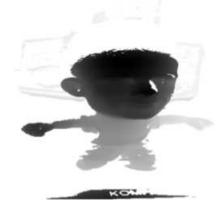

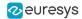

### **Point clouds**

A *point cloud* is an unstructured set of 3D points representing discrete positions on the surface of an object.

The point clouds are produced by various 3D scanning techniques, such as laser triangulation, time of flight or structured lighting.

For details, see, for example, en.wikipedia.org/wiki/Point\_cloud.

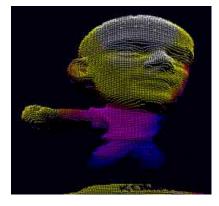

### 3.2. Pixel Container Types

For the enumeration of the available types, see "EImageType Enum" on page 1.

#### Images

**Open eVision** supports the following image types according to their pixel types.

| Open<br>eVision | Genicam<br>PNFC                                                                                                    | Definition                                                                                                    | Class      |
|-----------------|----------------------------------------------------------------------------------------------------|----------------------------------------------------------------------------------------------------|------------|
| BW1             | Mono1                                                                                                    | 1-bit black and white image (8 pixels are stored in 1 byte).                                                    | EImageBW1  |
| BW8             | Mono8                                                                                                    | 8-bit grayscale image (each pixel is stored in 1 byte).                                                         | EImageBW8  |
| BW16            | Mono16                                                                                                    | 16-bit grayscale image (each pixel is stored in 2 bytes).                                                       | EImageBW16 |
| BW32            | Mono32                                                                                                    | 32-bit grayscale image (each pixel is stored in 4 bytes).                                                       | EImageBW32 |
| C15             | RGB5                                                                                                    | 15-bit color image (each pixel is stored in 2 bytes).<br>Compatible with Microsoft® Windows RGB15 color images. | EImageC15  |
| C16             | RGB565 16-bit color image (each pixel is stored in 2 bytes).<br>Compatible with Microsoft® Windows RGB16 color images. |                                                                                                    | EImageC16  |
| C24             | RGB8                                                                                                    | 24-bit color image (each pixel is stored in 3 bytes).<br>Compatible with Microsoft® Windows RGB24 color images. | EImageC24  |
| C24A            | BGRa8                                                                                                    | 32-bit color image (each pixel is stored in 4 bytes).<br>Compatible with Microsoft® Windows RGB32 color images. | EImageC24A |

### TIP

Easy.GetBestMatchingImageType returns the best matching image type for a given file on disk.

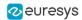

### Depth Maps

| Open<br>eVision | Genicam<br>PNFC | Definition                                                             | Class        |
|-----------------|-----------------|------------------------------------------------------------------------|--------------|
| EDepth8         | Coord3D_C8      | 8-bit depth map<br>(each pixel is stored in 1 byte as an integer)      | EDepthMap8   |
| EDepth16        | Coord3D_C16     | 16-bit depth map<br>(each pixel is stored in 2 bytes as a fixed point) | EDepthMap16  |
| EDepth32f       | Coord3D_C32     | 32-bit depth map<br>(each pixel is stored in 4 bytes as a float)       | EDepthMap32f |

### TIP

8 and 16-bit depth map values are stored in buffers compatible with the 2D **Open eVision** images.

### Point Clouds

| Open<br>eVision | Genicam PNFC  | Definition                                                                     | Class       |
|-----------------|---------------|--------------------------------------------------------------------------------|-------------|
| Point Cloud     | Coord3D_ABC32 | Set of points coordinates<br>(each coordinate is stored in 4 bytes as a float) | EPointCloud |

### 3.3. Supported Image File Types

### For the enumeration of the available types, see "EImageFileType Enum" on page 1.

| Туре       | Description                                                                                                    |
|------------|----------------------------------------------------------------------------------------------------|
| BMP        | Uncompressed image data format (Windows Bitmap Format).                                                                                                    |
| JPEG       | A lossy data compression standard issued by the <b>Joint Photographic Expert Group</b> registered as ISO/IEC 10918-1. The compression irretrievably loses quality.                                                                                                    |
| JFIF       | JPEG File Interchange Format.                                                                                                    |
|            | A data compression standard issued by the <b>Joint Photographic Expert Group</b> registered as ISO/IEC 15444-1 and ISO/IEC 15444-2.                                                                                                    |
| JPEG-2000  | <ul> <li>Open eVision supports only lossy compression format, file format and code stream variants.</li> <li>The <i>code stream</i> describes the image samples.</li> <li>The <i>file format</i> includes meta-information such as the image resolution and color space.</li> </ul>                                                                                                    |
| PNG        | Lossless data compression method (Portable Network Graphics).                                                                                                    |
| Serialized | The <b>Euresys</b> proprietary image file format obtained from the <b>serialization</b> of <b>Open eVision</b> image objects.                                                                                                    |
| TIFF       | The <b>Tag Image File Format</b> is currently controlled by <b>Adobe Systems</b> and uses the LibTIFF third-party library to process images written for the 5.0 or 6.0 TIFF specification.<br>- The file <i>save</i> operations are lossless and save the images without any compression.<br>- The file <i>load</i> operations support all the TIFF variants listed in the LibTIFF specification. |

### 3.4. Color Types

**Open eVision** supports the following color systems:

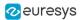

| EISH | Intensity, Saturation, Hue      |
|------|---------------------------------|
| ELAB | CIE Lightness, a*, b*           |
| ELCH | Lightness, Chroma, Hue          |
| ELSH | Lightness, Saturation, Hue      |
| ELUV | CIE Lightness, u*, v*           |
| ERGB | NTSC/PAL/SMPTE Red, Green, Blue |
| EVSH | Value, Saturation, Hue          |
| EXYZ | CIE XYZ                         |
| EYIQ | CCIR Luma, Inphase, Quadrature  |
| EYSH | CCIR Luma, Saturation, Hue      |
| EYUV | CCIR Luma, U Chroma, V Chroma   |
|      |                                 |

### 3.5. Pixel and File Types Compatibility

For the compatible combinations in the following table, the image integrity is preserved with no data loss (except from JPEG and JPEG2000 with lossy compression).

| Туре     | BMP          | JPEG                      | JPEG2000     | PNG            | TIFF           | Serialized   |
|----------|--------------|---------------------------|--------------|----------------|----------------|--------------|
| BW1      | $\checkmark$ | -                         | -            | $\checkmark$   | $\checkmark$   | $\checkmark$ |
| BW8      | $\checkmark$ | $\checkmark$              | $\checkmark$ | $\checkmark$   | $\checkmark$   | $\checkmark$ |
| BW16     | -            | -                         | $\checkmark$ | $\checkmark$   | $\sqrt{2}$     | $\checkmark$ |
| BW32     | -            | -                         | -            | -              | √ 2            | $\checkmark$ |
| C15      | $\checkmark$ | $\checkmark$ <sup>1</sup> | $\sqrt{1}$   | $\sqrt{1}$     | $\sqrt{1}$     | $\checkmark$ |
| C16      | $\checkmark$ | $\checkmark$ <sup>1</sup> | $\sqrt{1}$   | $\checkmark$ 1 | $\checkmark$ 1 | $\checkmark$ |
| C24      | $\checkmark$ | $\checkmark$              | $\checkmark$ | $\checkmark$   | $\sqrt{1}$     | $\checkmark$ |
| C24A     | $\checkmark$ | -                         | -            | $\checkmark$   | -              | $\checkmark$ |
| Depth8   | $\checkmark$ | $\checkmark$              | $\checkmark$ | $\checkmark$   | $\checkmark$   | $\checkmark$ |
| Depth16  | -            | -                         | $\checkmark$ | $\checkmark$   | √ 2            | $\checkmark$ |
| Depth32f | -            | -                         | -            | -              | -              | $\checkmark$ |

The other combinations are not supported and an exception occurs if you use them.

•  $\sqrt{1}$ : C15 and C16 formats are automatically converted into C24 during the save operation.

•  $\sqrt{2}$ : BW16 and BW32 are not supported by Baseline TIFF readers.

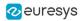

# PART II OPEN EVISION STUDIO FOR LIBRARY EVALUATION

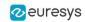

# 1. Selecting your Programming Language

When you start **Open eVision Studio** for the first time, the following welcome screen is displayed:

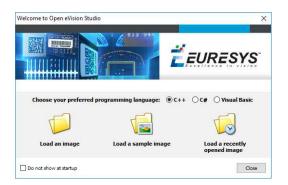

1. Select your programming language.

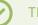

#### TIP

Your selection is saved and your programming language will be automatically selected next time you start **Open eVision Studio**.

### NOTE

When you change your programming language, any script present in the scripting window is automatically deleted and the window content is reset.

- 2. Click on one of the Load buttons to already load one or several images for later processing.
- 3. Check the Do not show at startup box to hide this welcome screen next time you start Open eVision Studio.

### $\odot$

TIP

To access this welcome screen at any time, and change this setting, go to the Help > Welcome Screen menu.

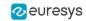

# 2. Navigating the Interface

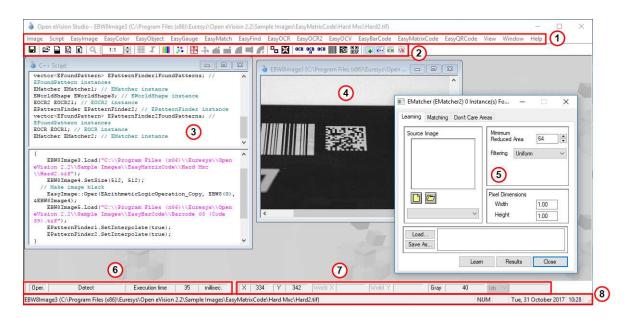

**Open eVision Studio** graphical user interface (GUI) is organized as follows:

1. The *main menu bar* gives you access to the functions and tools of all libraries.

TIP Open eVision Studio does not require any license and allows you to test all libraries. Of course, if you copy code from Open eVision Studio in your own application but you do not have the required license, you will receive a "missing license" error at run-time.

- 2. The *main toolbar* gives you quick access to main **Open eVision** objects such as images, shapes, gauges, bar codes, matrix codes...
- 3. The *script window* displays the code, in the programming language you selected, corresponding to the actions you perform in **Open eVision Studio**. You can save or copy this code in your own application at any time.
- 4. The *image windows* display the open images that you can process using the libraries and tools.
- **5.** The *tool windows* enable you to easily configure all the available tools. The corresponding settings are automatically added in the script window for easy reuse.

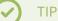

Most tool windows are floating and you can easily move them outside the **Open eVision Studio** main window to make better use of your screen size.

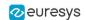

- 6. The *execution time bar* displays the precise time taken for the execution of the selected functions (measured in milliseconds or microseconds) on your computer. This accurate measurement helps you to evaluate the performance of your application.
- 7. The *color toolbar* displays current information such as the X and Y coordinates of the cursor on an image and the corresponding pixel value.
- 8. The *status bar* displays general information about the application such as the active image file path...

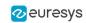

# 3. Running Tools on Images

### 3.1. Step 1: Selecting a Tool

When you use **Open eVision Studio**, the first step is to select the library and the tool you want to use on your image.

To do so:

- 1. In the main menu bar, click on the library you want to use.
- 2. Click on the tool you want to use.

| $\odot$ | TIP<br>All libraries (except EasyImage, EasyColor and EasyGauge) expose only one<br>tool named New Xxx Tool. Some of these libraries also expose additional<br>functions. |
|---------|----------------------------------------------------------------------------------------------------|
|         |                                                                                                    |

3. In the dialog box, enter a Variable name for the variable that is automatically created and that will contain the result of the processing.

| New EQRCode   |  |
|---------------|--|
| Variable name |  |
| EBRCode3      |  |
| -             |  |

Example of variable creation dialog box for EasyQRCode

4. Click OK.

The selected tool dialog box opens.

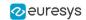

### **Open eVision** Getting Started PART II Open eVision Studio for Library Evaluation

| Source Image               | Results                 |
|----------------------------|-------------------------|
|                            |                         |
|                            | Stream Parts            |
|                            | Encoding                |
|                            | Display As              |
|                            | Data                    |
| 🗋 🖾 🖸 🖸                    | Udid                    |
| ~                          |                         |
| Detection Trade Off        |                         |
|                            | Is Reliable             |
| Speed Balanced Reliability | / Model                 |
| Custom Trade Off 🗌         | Version                 |
| Unreliable QRCode          | Level                   |
| Show                       | Unused Error Correction |
|                            | Coding                  |
|                            | Application Indicator   |
|                            |                         |
| Message                    |                         |
|                            |                         |

Example of variable creation dialog box for EasyQRCode

The next step is "Step 2: Opening an Image" on page 22.

### 3.2. Step 2: Opening an Image

Once you have selected your library and your tool, you need to open an image to apply this tool.

In the Source Image area of the selected tool dialog box:

- **1**. Open an image:
  - Click on the Open an Image button and select one or several (using SHIFT and CTRL) images on your computer.
  - Or select one of the images (or one of the ROIs, if any) already open in the drop-down list.

### 

You can select only images with an appropriate file format (JPG, PNG, TIFF or BMP) and in 8- and/or 24-bit depending on the library.

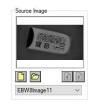

2. If you selected several images, activate one with the Load Previous or Load Next buttons.

The tool is automatically applied on any loaded image and, at this stage, the result is displayed based on the tool default settings.

The next step is "Step 3: Managing ROIs" on page 23.

### 3.3. Step 3: Managing ROIs

In some cases, most often to decrease the processing time or to single-out the object you want to read, you do not want to process the whole image but only one or several well defined rectangular parts of this image, or ROIs (Regions Of Interest).

### TIP

In **Open eVision**, ROIs are attached to an image and exist only as long as the parent image is available.

### Creating a ROI

- **1**. Open the image:
  - □ If the image is already open, activate the corresponding image window.
  - □ If the image is not open yet, go to the main menu: Image > 0pen... to open one.
- 2. To create an ROI, go to the main menu: Image > ROI Management....

The ROI Management window is displayed as illustrated below.

| EBW8Image2 (C:\F<br>EBW8Image2R) | Program Files (x86)\Eu<br>518 (OrgX=894, OrgY= |
|----------------------------------|------------------------------------------------|
| <<br>DraX DraY                   | width Height                                   |
|                                  | 210 🗘 384                                      |
| New                              | Remove                                         |
| 🗹 Draw Rois                      |                                                |
|                                  | Close                                          |

- **3.** Select the image in the tree.
- 4. Click on the New button.
- 5. In the dialog box, enter a Variable name for the new ROI.

The ROI is represented as a color rectangle on your image as illustrated below.

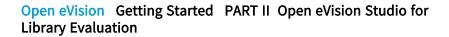

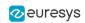

| oi Managem                     | ent —                               |                         | I 📕 👬                                                              |                      | 1 🖬 🥂 🍡                                                                                                    | OCR OCR OCU            | 膵 調 🖬 🖬 📾 (                     | VB | <br> |   |
|--------------------------------|-------------------------------------|-------------------------|--------------------------------------------------------------------|----------------------|----------------------------------------------------------------------------------------------------|------------------------|---------------------------------|----|------|---|
|                                | ige2 (C:∖Program<br>Image2Roi8 (Org |                         | EBW8Image                                                          | 92 (C:\Program Files | (x86)\Euresys\0                                                                                                    | pen eVision 2.2\Sample | Images\EasyQRCode\Q<br>EBW8Imag |    | ]    |   |
| <<br>OrgX C<br>894 € 71<br>New | DrgY Width<br>8 € 210               | ><br>Height<br>\$384 \$ | •••                                                                |                      |                                                                                                    |                        | Made in<br>Strate Strate        |    |      |   |
| Draw Rois                      | ert exceptio                        | Close<br>On handling c  |                                                                    |                      |                                                                                                    |                        |                                 |    |      |   |
| }                              |                                     |                         |                                                                    | di. Paint            | a de la de l |                        |                                 |    |      |   |
|                                |                                     | -                       | 200<br>200<br>200<br>200<br>200<br>200<br>200<br>200<br>200<br>200 |                      | 3                                                                                                    |                        |                                 |    |      | ğ |

- 6. Drag the ROI corner and side handles to move it to the required position.
- 7. Click on the Close button to close the ROI Management window .

The next step is "Step 4: Configuring the Tool" on page 25.

### Managing ROIs

You can add, change and remove ROIs.

#### TIP

An image can have several ROIs. Each ROI can be attached directly to the image (meaning that its position is relative to the image) or to another ROI (meaning that its position is relative to this 'parent' ROI).

1. To manage ROIs, go to the main menu: Image > ROI Management....

The ROI Management window is displayed with the ROI relation tree as illustrated below.

If the Draw Rois box is checked, all ROIs are displayed on the image with a different color.

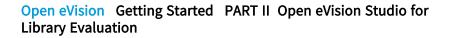

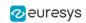

| i Managem                  | ent — 🗆 | × []                                                                                                    | 🔅   🗄      | <b> </b> ∔ <b>#</b> |                                  | et i 🗣 🛙   | OCR O      | <mark>נв оси Ⅲ </mark> 塍 [ | 8 9 2 8 0       | 8    |        |                        |   |
|----------------------------|---------|----------------------------------------------------------------------------------------------------|------------|---------------------|----------------------------------|------------|------------|----------------------------|-----------------|------|--------|------------------------|---|
| EBW8                       |         | 4. DrgY=9<br><-278. Drg<br><-58, OrgY<br>58, OrgY=<br><-187, Org<br>height                                                                                                    | WBImage2 ( | C:\Program          | Files (x86)\Eu                   | uresys\Opr | en eVision | 2.2\Sample Imag            | ESVERSORCode/QF | Rois | O. O O |                        |   |
| New<br>Draw Rois<br>// Ins |         | move to the second second seco | 5          |                     |                                  |            |            |                            |                 |      |        |                        |   |
| }                          |         | 6<br>6<br>6<br>0                                                                                                    | *          |                     | A gase Made in<br>A gase Beiglum |            |            |                            |                 |      | •••    | •                      |   |
|                            |         | <                                                                                                    |            |                     |                                  |            |            |                            |                 |      |        | <b>2005</b> ↓<br>> .ii | 6 |

- 2. Select an ROI in the ROI relation tree.
- **3.** Drag the ROI corner and side handles to change the position and size of the selected ROI (as well as the position of all ROIs attached to it if any).
- 4. Click on the New button to add a new ROI attached to the selected ROI.

TIP Select the image at the top of the ROI relation tree to attach the ROI directly to the image.

- 5. Click on the Remove button to delete the selected ROI (and all ROIs attached to it if any).
- 6. Click on the Close button to close the ROI Management window.

## 3.4. Step 4: Configuring the Tool

Once your image, including its ROIs if you created some, is ready, you need to configure your tool.

In the tool window:

1. Open the various tabs.

TIP When you create a new tool, all parameters are set with their default value.

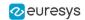

| ead Advanced                          |           |   |  |
|---------------------------------------|-----------|---|--|
| Detection Method                      |           |   |  |
| Adaptive Threshold<br>Gradient        |           |   |  |
| Perspective Legacy<br>Gradient Legacy |           |   |  |
| Configuration                         |           |   |  |
| Minimum Version                       | 1         |   |  |
| Maximum Version                       | 40        |   |  |
| Minimum Isotropy                      | 0.75      |   |  |
| Minimum Score                         | 0.7       |   |  |
| Cell Confidence Threshold             | 0         |   |  |
| Perspective Mode                      | Basic     | ~ |  |
| Scan Precision                        | Automatic | ~ |  |
| Foreground Threshold                  | 10        |   |  |
| Timeout                               |           |   |  |
| Timeout (ms)                          | 5000      |   |  |
|                                       |           |   |  |
|                                       |           |   |  |
|                                       |           |   |  |
|                                       |           |   |  |

Example of the parameter tab of an EasyQRCode tool

2. In each tab, set the value of the parameters as desired.

Please refer to the "Functional Guide" and to the "Reference Manual" for detailed information about the parameters, their function and their default value.

For specific actions such as learning or using gauges, please refer to the "Functional Guide".

**3.** Run the tool and analyze the results as described in the next step "Step 5: Running the Tool and Checking Execution Time" on page 26.

# 3.5. Step 5: Running the Tool and Checking Execution Time

Once your tool parameters are set, run your tool and, if desired, check the execution time on your computer.

In the tool window:

- 1. Click on the Read, Detect, Results or Execute button (depending on the library function), to run the tool on the selected image.
- 2. Check the results on the image and in the Results field or area as illustrated below.

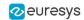

| Source Image               | Results       |                       |                                                                    | _   |  |
|----------------------------|---------------|-----------------------|--------------------------------------------------------------------|-----|--|
|                            | EQRCode 1     |                       |                                                                    |     |  |
| and the second             | Stream Parts  | 6                     | Part 1                                                             | Y   |  |
| N B S                      | Encoding      | Byte                  |                                                                    |     |  |
|                            | Display As    | Byte                  |                                                                    | ~   |  |
| EBW8Image1 ~               | Data          | 0.227,131, 186,231,14 | 3,227,131,17<br>188,227,130,<br>9,170,229,14<br>3,55,88,53,57<br>0 | < > |  |
|                            | ls Reliable   |                       |                                                                    |     |  |
| Speed Balanced Reliability | Model M       | odel 2/2005           |                                                                    |     |  |
| Custom Trade Off           | Version V     | ersion 2              |                                                                    |     |  |
| Unreliable QRCode          | Level Le      | Level L               |                                                                    |     |  |
| Show 🗌                     | Unused Erro   | r Correction          | 1                                                                  |     |  |
|                            | Coding Bi     | asic                  |                                                                    |     |  |
|                            | Application I | ndicator              | n/a                                                                |     |  |
| Message                    |               |                       |                                                                    | _   |  |
|                            |               |                       |                                                                    |     |  |

Example of results after reading a QRCode

- 3. If you do not have the expected results:
  - Try to change your parameters (start with default values then change one parameter at a time).
  - □ If your image is not good enough, try to enhance it as described in .
- 4. Check the execution time in the execution time bar at the bottom left of the main **Open** eVision Studio window.

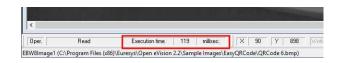

The execution time

### TIP

The execution time is the actual time that the processing took as measured on your computer. It depends your computer processor, memory, operating system... and, of course, on the processor load at the time of execution. Thus this execution time slightly varies from execution to execution.

- 5. To get a more representative execution time, click on the Read, Detect, Results or Execute button several times and calculate the mean execution time.
- 6. If your application requires that you reduce the execution time, try:
  - To change the tool parameters,
  - □ To add one or several ROIs on your image,
  - To enhance your image.

The next step is "Step 6: Using the Generated Code" on page 28.

## 3.6. Step 6: Using the Generated Code

By default, **Open eVision Studio** translates all the operations you perform in the interface into code in the language you selected as illustrated below.

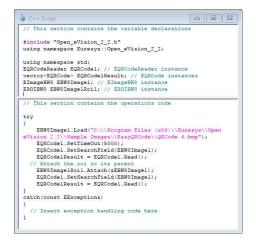

Once your tool results suit you, you can save or copy this generated code to use it in your own application.

### Copy and paste the code in your application

In the script window:

- 1. Select the code section you want to copy.
- 2. Right click on this code and click Copy in the menu.
- 3. Go to your development environment tool and paste the code in place.

#### Save the code

- 1. Go to the **Script** menu.
- 2. Click on Save Script As....
- 3. Enter a file name and path to save the code as a text file.

### Manage the generated code

In the Script menu, you can:

- □ Select the programming language (please note that if you change the language, the script window content is automatically deleted).
- Activate or deactivate the Script Code Generation. Deactivate this option if you want to perform some operations without saving them as code.

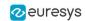

# 4. Pre-Processing and Saving Images

### When should you pre-process your images?

Of course, the best situation is to set up your image acquisition system to have good and easy to process images so the **Open eVision** tools run smoothly and efficiently.

If this is not possible or easy to achieve, you can pre-process your images or your ROIs to enhance and prepare them for the **Open eVision** tool you want to run.

Using the various available functions, you can adjust the gain and offset of your image, apply a convolution, threshold, scale, rotate and white balance your image, enhance contours... using EasyImage and EasyColor functions.

### Pre-processing images

The difference between pre-processing an image and running tools is that the pre-processing generates a new image while the tools mainly extract and retrieve information from the image without changing it.

To pre-process an image or an ROI:

- 1. In the main menu bar, click on the library you want to use (EasyImage or EasyColor).
- 2. Click on the function you want to use.

Most function dialog boxes are similar to the one illustrated below with 2 image selection areas and a parameter setting area.

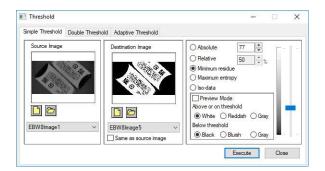

Example of a pre-processing dialog box (Threshold with EasyImage)

- 3. If there are multiple versions for your selected function, open the corresponding tab.
- 4. In the Source Image area, open the source image (as described in "Step 2: Opening an Image" on page 22).
- 5. In the Destination Image area, open or create a new destination image.
- 6. Set your parameters.
- 7. Click on the Execute button.

The pre-processed image is available in the destination image as illustrated below.

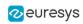

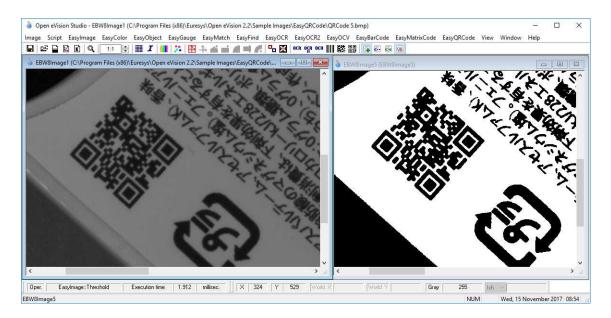

Source and destinations images (Threshold with EasyImage)

8. If you want to use the destination image outside of **Open eVision Studio**, save it as described below.

### Saving an image

- 1. Click on the image you want to save to makes its window active.
- 2. To open the save menu either:
  - Right-click in the image
  - Or open the main menu > Image
- 3. Click on Save as....
- 4. Select the file format (JPEG, JPEG2000, PNG, TIFF or Bitmap).
- 5. Enter a name and select a path.
- 6. Click on the Save button.

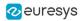

# PART III EASY 3D STUDIO FOR 3D EVALUATION

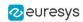

# 1. Start the Application and Open a Project

### 1. Launch Easy3D Studio.

The following screen is displayed:

| É EURESYS                                                                                                  | Easy 3D Start X                                                                                               |
|----------------------------------------------------------------------------------------------------|----------------------------------------------------------------------------------------------------|
| Get Started                                                                                                | Select Stream<br>Streams                                                                                      |
| Easy3D Studio User's Guide<br>Open eVision Documentation<br>Coasilink Documentation<br>Easy3D Setup Helper | PC1637 - Coawink Quad 3D-LLE (1-camera) - KQG00009 Device0 Q-124180-Fm./CXP-6 Stream Offline Simulator Stream |
|                                                                                                    | Create Project Load Project                                                                                   |

- 2. Select your stream in the list of the available streams displayed in the Select Stream area.
- **3.** Open your project (.json file):
  - □ Click on Create Project to create a new project.
  - Click on Load Project to open an existing project.

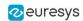

The main screen is displayed as illustrated:

**É EURESYS** File View GenlCam Held  $\bigcirc$ DepthMap PointCloud ZMap Euresys La ExtractionMe Disabl False FilterControl LinearFilterCo LinearFilterCo LinearFilterCo file rue hold NoiseThreshol Region of Int 8 Region of Height OffsetX OffsetY ROIControl Width False 0 -17 ExtractionMethod

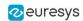

# 2. Configure the Acquisition ROI

- 1. Open the Profile tab.
- 2. Click on the  $\bigcirc$  run button to start free-running acquisition.
- 3. Place your caliber or your object under the laser line.

### TIP

To optimize the computation time, make sure the laser line illuminates the lowest as well as the highest areas of the object.

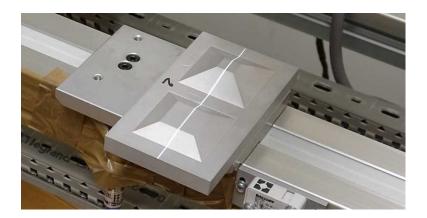

### **Open eVision** Getting Started PART III Easy 3D Studio for 3D Evaluation

4. In the Profile window, move and resize the ROI (the green rectangle) to fit and enclose the laser line image.

🕗 euresys

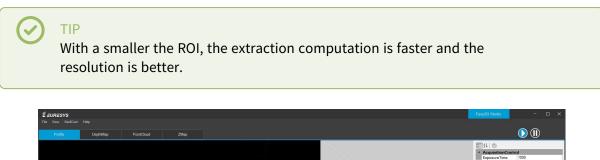

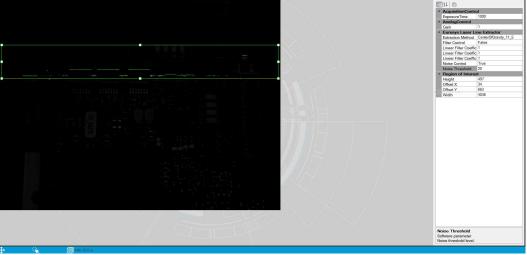

5. In the parameter list, select the ExtractionMethod to use to compute the laser line extraction.

### TIP

Do not use MaxDetection\_8 if your ROI height is larger than 256 as this would introduce a saturation effect in the extraction result.

6. Once the setup is complete, click on the  $\mathbf{I}$  pause button to stop the acquisition.

# 3. Calibrate the Setup

- 1. Open the DepthMap tab.
- 2. Place your caliber on your system.
- 3. Click on the **v** run button to start an acquisition.
- 4. Move the caliber under the camera and wait for the image acquisition to complete.
- 5. Once the acquisition is displayed, click on the  $\mathbf{II}$  pause button to stop the acquisition.

| <b>É EURESYS</b><br>File View GenICam | Help     |            |      |   | Easy 3D Start | -              |  |
|---------------------------------------|----------|------------|------|---|---------------|----------------|--|
| Profile                               | DepthMap | PointCloud | ZMap |   |               | $\bigcirc$ (]) |  |
| Profile                               | DepthMop | PointCloud | ZMap | 1 | 1124 <b>O</b> |                |  |
| the second states                     |          |            |      |   |               |                |  |

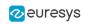

6. Open the PointCloud tab.

| <b>ΈEURESYS</b><br>File View GenICam | Helo     |            |      |  | Easy 3D Start                                                                                                    | -                              | o × |
|--------------------------------------|----------|------------|------|--|----------------------------------------------------------------------------------------------------|--------------------------------|-----|
| Profile                              | DepthMap | PointCloud | ZMap |  |                                                                                                    | D 🕕                            |     |
|                                      |          |            |      |  | CalibrationMu<br>CalibrationMu<br>CalibrationMu<br>CalibrationMu<br>ScaleFactorX<br>ScaleFactorX<br>ScaleFactorX | ate<br>athod<br>od ScaleMethod |     |
|                                      |          |            |      |  | CalibrationMeth                                                                                                  | od                             |     |
| ↔2868.20 px                          | 3296     | 2500 px    |      |  |                                                                                                    |                                |     |

7. Use the mouse on the image to freely move it around in 3D.

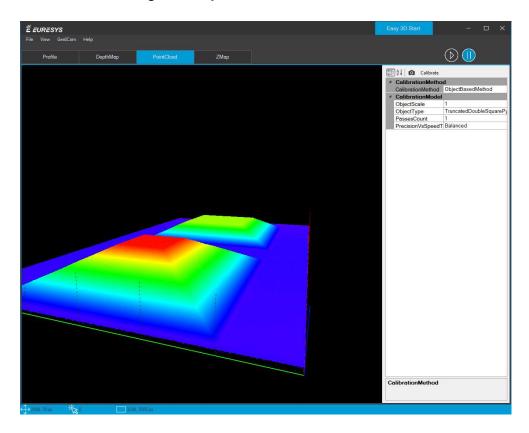

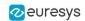

- 8. In the parameter list:
  - Set CalibrationMethod to ObjectBasedMethod.
  - □ Select the Objecttype corresponding to your caliber.
- 9. Click on the Calibrate button.

After some processing, the calibrated image point cloud is displayed.

|     | <b>URESYS</b><br>View GenICam | Uda      |            |      | j | Easy 3D Start                                                   | -                                                              | × |
|-----|-------------------------------|----------|------------|------|---|-----------------------------------------------------------------|----------------------------------------------------------------|---|
|     | Profile                       | DepthMap | PointCloud | ZMap |   |                                                                 | D                                                              |   |
|     |                               |          |            |      |   | ColibrationMe     ObjectType     PassesCount     PrecisionVsSpe | ate<br>+thod<br>od<br>od<br>od<br>-1<br>TruncatedC<br>Balanced |   |
|     |                               |          |            |      |   | CalibrationMethe                                                | Dd                                                             |   |
| 1.0 | 58, 20 px                     | 0 3296   | 2800 av    |      |   |                                                                 |                                                                |   |

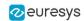

### 4. Acquire a Depth Map

- 1. Open the DepthMap tab.
- 2. Place your object on your system.
- 3. Click on the **v** run button to start an acquisition.
- 4. Move the object under the camera and wait for the image acquisition to complete.

5. Once the acquisition is displayed, click on the **D** pause button to stop the acquisition. The "raw" image of your object is displayed.

| ŽEURESYS<br>Fi Van Gaλλam Help  | Easy3D Studio               | - 🗆 X     |
|---------------------------------|-----------------------------|-----------|
| Public Depublica Puncticud ZMap |                             | <b>()</b> |
|                                 | 21 C                        |           |
|                                 | Scan Length<br>Scan Length. |           |

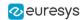

#### 6. Open the PointCloud tab.

The calibration correction is applied to the image before display.

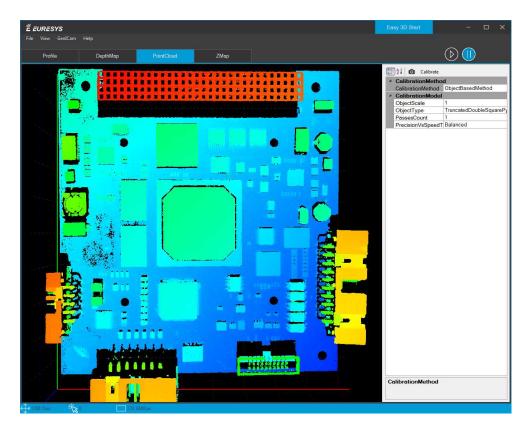

7. Use the mouse on the image to freely move it around in 3D.

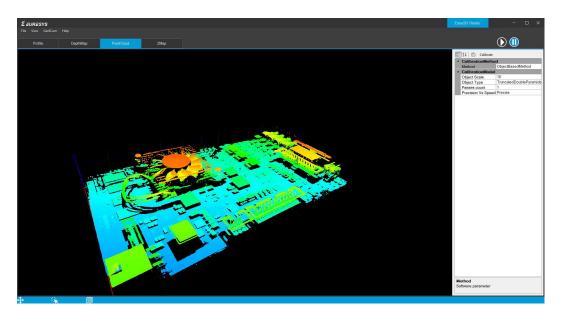

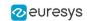

#### 8. Open the ZMap tab.

The corresponding ZMap is generated and displayed.

| The Very Gradent Help               | Easy30 Studio – 🗆 🗙                                                                                                    |
|-------------------------------------|----------------------------------------------------------------------------------------------------|
| Il Compute                          |                                                                                                    |
| Reference Plane     Reference Plane |                                                                                                    |
|                                     | Image: Control of the second second secon |

- 9. Configure the ZMap view:
  - □ Select the projection axis of the image: set the ReferencePlaneMode as X, Y or Z-plane.
  - □ Along the selected axis, set the offset of the displayed image.

**10**. Click on the Compute button to apply your changes and display the new image.

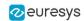

# 5. Export a ZMap

- 1. Open the File menu.
- 2. Click on Export ZMap.
- 3. Select the type of file you want to create:
  - D PNG
  - □ TIFF
  - BMP (Bitmap)
- 4. Enter the file name.
- 5. Click on the Save button.

You can also save a profile, a depth map or a point cloud the same way.

The available file formats are:

- Derived Profile: PNG, TIFF, Bitmap
- Depth map: PNG, TIFF, Bitmap
- Point cloud: PCD

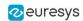

### 6. Add or Remove Parameters

The parameters listed in the different tabs are the basic software parameters that you need to control and adjust to use **Easy3D Studio**.

In the Profile and in the DepthMap tabs, you can add some hardware parameters (related to the frame grabber or to the camera) that you want to quickly and easily display or control:

- **1**. Open the GenICam menu.
- 2. Click on GenICam.

The GenICam window opens as illustrated.

| index     Deck     Deck bit dotted       Weith     0     0       Half Hold     0     0       Second Vicial     0     0       Second Vicial     0     0       Second Vicial     0     0       Second Vicial     0     0       Second Vicial     0     0       Second Vicial     0     0       Other     0     0       Deck     0     0       Revers V     0     0       Revers V     0     0                                                                                                    | É EURESYS        | GeniCam                | - 🗆 X |
|----------------------------------------------------------------------------------------------------|------------------|------------------------|-------|
| Wah         0         0         400           High         0         0         000           Second right         0         0         000           Waha         0         0         000           Waha         0         0         000           Waha         0         0         000           Ukhas         0         0         000           Otax         0         0         000           Otax         0         0         000           Otax         0         0         000           Deservit         0         0         000           Parformat         0         0         0         000           Testings/Selectint         0         0         0         0           Testings/Selectint         0         0         0         0           Testings/Selectint         0         0         0         0         0           Casabreformat         0         0         0         0         0         0           Casabreformat         0         0         0         0         0         0         0           Acpaterolomatis                                                                                                    |                  |                        |       |
| Nearbit         0         0           Second         0         0           Second         0         0           Second         0         0           Second         0         0           Second         0         0           Second         0         0           Victure         0         0           Ober         0         0           Second         0         0           Ober         0         0           Second         0         0           Second         0         0           Second         0         0           Second         0         0           Second         0         0           Second         0         0           Second         0         0           Second         0         0           Second         0         0           Second         0         0           Second         0         0           Second         0         0           Second         0         0           Second         0         0                                                                                                    |                  |                        |       |
| non-standard Control         0         0         Control         0         Control         0         0         Control         0         0         Contro         Contro         Contro         Contro         Contro         Contro         Contro         Contro         Contro         Contro         Contro         Contro         Contro         Contro         Contro         Contro         Contro<                                                                                                    |                  |                        | *     |
| non-standard Control         0         0         Control         0         Control         0         0         Control         0         0         Contro         Contro         Contro         Contro         Contro         Contro         Contro         Contro         Contro         Contro         Contro         Contro         Contro         Contro         Contro         Contro         Contro<                                                                                                    |                  | 0 0 604                |       |
| non-standard Control         0         0         Control         0         Control         0         0         Control         0         0         Contro         Contro         Contro         Contro         Contro         Contro         Contro         Contro         Contro         Contro         Contro         Contro         Contro         Contro         Contro         Contro         Contro<                                                                                                    |                  | Ø Ø 4096               |       |
| non-standard Control         0         0         Control         0         Control         0         0         Control         0         0         Contro         Contro         Contro         Contro         Contro         Contro         Contro         Contro         Contro         Contro         Contro         Contro         Contro         Contro         Contro         Contro         Contro<                                                                                                    |                  | <b>9 9</b> 3072        |       |
| non-standard Control         0         0         Control         0         Control         0         0         Control         0         0         Contro         Contro         Contro         Contro         Contro         Contro         Contro         Contro         Contro         Contro         Contro         Contro         Contro         Contro         Contro         Contro         Contro<                                                                                                    |                  | Ø Ø 4096               |       |
| non-standard Control         0         0         Control         0         Control         0         0         Control         0         0         Contro         Contro         Contro         Contro         Contro         Contro         Contro         Contro         Contro         Contro         Contro         Contro         Contro         Contro         Contro         Contro         Contro<                                                                                                    |                  | <b>9 9</b> 3072        |       |
| non-standard Control         0         0         Control         0         Control         0         0         Control         0         0         Contro         Contro         Contro         Contro         Contro         Contro         Contro         Contro         Contro         Contro         Contro         Contro         Contro         Contro         Contro         Contro         Contro<                                                                                                    |                  | 0 0 48                 |       |
| non-standard Control         0         0         Control         0         Control         0         0         Control         0         0         Contro         Contro         Contro         Contro         Contro         Contro         Contro         Contro         Contro         Contro         Contro         Contro         Contro         Contro         Contro         Contro         Contro<                                                                                                    |                  | <b>9 0 6</b> 0         |       |
| non-standard Control         0         0         Control         0         Control         0         0         Control         0         0         Contro         Contro         Contro         Contro         Contro         Contro         Contro         Contro         Contro         Contro         Contro         Contro         Contro         Contro         Contro         Contro         Contro<                                                                                                    |                  | Ø Ø False              |       |
| non-standard Control         0         0         Control         0         Control         0         0         Control         0         0         Contro         Contro         Contro         Contro         Contro         Contro         Contro         Contro         Contro         Contro         Contro         Contro         Contro         Contro         Contro         Contro         Contro<                                                                                                    |                  | 9 9 False              |       |
| non-standard Control         0         0         Control         0         Control         0         0         Control         0         0         Contro         Contro         Contro         Contro         Contro         Contro         Contro         Contro         Contro         Contro         Contro         Contro         Contro         Contro         Contro         Contro         Contro<                                                                                                    |                  | 9 9 Monos              |       |
| non-standard Control         0         0         Control         0         Control         0         0         Control         0         0         Contro         Contro         Contro         Contro         Contro         Contro         Contro         Contro         Contro         Contro         Contro         Contro         Contro         Contro         Contro         Contro         Contro<                                                                                                    |                  |                        | •     |
| non-standard Control         0         0         Control         0         Control         0         0         Control         0         0         Contro         Contro         Contro         Contro         Contro         Contro         Contro         Contro         Contro         Contro         Contro         Contro         Contro         Contro         Contro         Contro         Contro<                                                                                                    |                  |                        |       |
| non-standard Control         0         0         Control         0         Control         0         0         Control         0         0         Contro         Contro         Contro         Contro         Contro         Contro         Contro         Contro         Contro         Contro         Contro         Contro         Contro         Contro         Contro         Contro         Contro<                                                                                                    |                  | Segmenty_IX_IY         | • 1   |
| non-standard Control         0         0         Control         0         Control         0         0         Control         0         0         Contro         Contro         Contro         Contro         Contro         Contro         Contro         Contro         Contro         Contro         Contro         Contro         Contro         Contro         Contro         Contro         Contro<                                                                                                    |                  | <b>9 9 0</b>           |       |
| Aquistandia         0         0         0         0         0         0         0         0         0         0         0         0         0         0         0         0         0         0         0         0         0         0         0         0         0         0         0         0         0         0         0         0         0         0         0         0         0         0         0         0         0         0         0         0         0         0         0         0         0         0         0         0         0         0         0         0         0         0         0         0         0         0         0         0         0         0         0         0         0         0         0         0         0         0         0         0         0         0         0         0         0         0         0         0         0         0         0         0         0         0         0         0         0         0         0         0         0         0         0         0         0         0         0         0         0 <td< td=""><td></td><td>9 P056</td><td></td></td<>                                                                                                    |                  | 9 P056                 |       |
| AcquitedStaft         F         Ref           AcquitedStaft         F         Ref           AcquitedStaft         F         Ref           AcquitedStaft         F         Ref           AcquitedStaft         F         Ref           AcquitedStaft         F         Ref           AcquitedStaft         F         Ref           AcquitedStaft         F         Ref           AcquitedStaft         F         Ref           AcquitedStaft         F         Ref           AcquitedStaft         F         Ref           AcquitedStaft         F         Ref           AcquitedStaft         F         Ref           TrightStaft         F         Ref           EquitedStaft         F         Ref           EquitedStaft         F         Ref           EquitedStaft         F         Ref           EquitedStaft         F         Ref           EquitedStaft         F         Ref           EquitedStaft         F         Ref           EquitedStaft         F         Ref           EquitedStaft         F         Ref           EquitedStaft         F         Ref<                                                                                                    |                  |                        | -     |
| Aquistoring marine in a set of the set of the set of t |                  | Contracts              |       |
| Acquisitor markite         0         0         0         0560           Acquisitor markite         0         0         0560         0         0560           Acquisitor markite         0         0         0         0         0         0         0         0         0         0         0         0         0         0         0         0         0         0         0         0         0         0         0         0         0         0         0         0         0         0         0         0         0         0         0         0         0         0         0         0         0         0         0         0         0         0         0         0         0         0         0         0         0         0         0         0         0         0         0         0         0         0         0         0         0         0         0         0         0         0         0         0         0         0         0         0         0         0         0         0         0         0         0         0         0         0         0         0         0         0                                                                                                    |                  | Fun                    |       |
| Aquistorif markita of markita of |                  | Hum                    |       |
| Aquistorif markita of markita of |                  | 9 9 24534 (35/69/3632/ |       |
| AcquisitoMar Francision         Image           TriggerSome         ©         TragerSome         ©         TragerSome         ©         TragerSome         ©         TragerSome         ©         TragerSome         ©         ©         TragerSome         ©         ©         TragerSome         ©         ©         TragerSome         ©         ©         TragerSome         ©         ©         ©         TragerSome         ©         ©         ©         ©         ©         ©         ©         ©         ©         ©         ©         ©         ©         ©         ©         ©         ©         ©         ©         ©         ©         ©         ©         ©         ©         ©         ©         ©         ©         ©         ©         ©         ©         ©         ©         ©         ©         ©         ©         ©         ©         ©         ©         ©         ©         ©         ©         ©         ©         ©         ©         ©         ©         ©         ©         ©         ©         ©         ©         ©         ©         ©         ©         ©         ©         ©         ©         ©         ©         ©         <                                                                                                    |                  | 0 0 40000              |       |
| Ingrafication         0         0         Page/Source         0         Page/Source         0         Page/Source         0         Page/Source         0         Page/Source         0         Page/Source         0         0         Page/Source         0         0         Page/Source         0         0         0         0         0         0         0         0         0         0         0         0         0         0         0         0         0         0         0         0         0         0         0         0         0         0         0         0         0         0         0         0         0         0         0         0         0         0         0         0         0         0         0         0         0         0         0         0         0         0         0         0         0         0         0         0         0         0         0         0         0         0         0         0         0         0         0         0         0         0         0         0         0         0         0         0         0         0         0         0         0         0                                                                                                    |                  |                        |       |
| FigureActivation         0         0         Response/Trial         0         0         Tried/Gost         0         0         Tried/Gost         0         0         Tried/Gost         0         0         Tried/Gost         0         0         0         0         0         0         0         0         0         0         0         0         0         0         0         0         0         0         0         0         0         0         0         0         0         0         0         0         0         0         0         0         0         0         0         0         0         0         0         0         0         0         0         0         0         0         0         0         0         0         0         0         0         0         0         0         0         0         0         0         0         0         0         0         0         0         0         0         0         0         0         0         0         0         0         0         0         0         0         0         0         0         0         0         0         0         0         0<                                                                                                    |                  |                        |       |
| Control Add Transformation         Description           Fausd Stock Add Faus         Description         Description           Parad Stock Add Faust         Description         Description         Description           Parad Stock Add Faust         Description         Description         Description         Description           Parad Stock Add Faust         Description         Description         Description         Description         Description           France Add Faust Faust                                                                                                    |                  | W W Higger             |       |
| Control Add Transformation         Description           Fausd Stock Add Faus         Description         Description           Parad Stock Add Faust         Description         Description         Description           Parad Stock Add Faust         Description         Description         Description         Description           Parad Stock Add Faust         Description         Description         Description         Description         Description           France Add Faust Faust                                                                                                    |                  | 6 6 Timot              | ÷     |
| Control Add Transformation         Description           Fausd Stock Add Faus         Description         Description           Parad Stock Add Faust         Description         Description         Description           Parad Stock Add Faust         Description         Description         Description         Description           Parad Stock Add Faust         Description         Description         Description         Description         Description           France Add Faust Faust                                                                                                    |                  | V V Imag               |       |
| Control Add Transformation         Description           Fausd Stock Add Faus         Description         Description           Parad Stock Add Faust         Description         Description         Description           Parad Stock Add Faust         Description         Description         Description         Description           Parad Stock Add Faust         Description         Description         Description         Description         Description           France Add Faust Faust                                                                                                    |                  | 0 1000                 |       |
| Control Add Transformation         Description           Fausd Stock Add Faus         Description         Description           Parad Stock Add Faust         Description         Description         Description           Parad Stock Add Faust         Description         Description         Description         Description           Parad Stock Add Faust         Description         Description         Description         Description         Description           France Add Faust Faust                                                                                                    |                  | a a 100                |       |
| FashRoteMode         0         0         Dasbad         0         0         2800           FashRoteModuman         0         0         2800         0         0         0         0         0         0         0         0         0         0         0         0         0         0         0         0         0         0         0         0         0         0         0         0         0         0         0         0         0         0         0         0         0         0         0         0         0         0         0         0         0         0         0         0         0         0         0         0         0         0         0         0         0         0         0         0         0         0         0         0         0         0         0         0         0         0         0         0         0         0         0         0         0         0         0         0         0         0         0         0         0         0         0         0         0         0         0         0         0         0         0         0         0                                                                                                             |                  |                        |       |
| ConnectionConfig                                                                                                    |                  | a la Destra            |       |
| ConnectionConfig                                                                                                    |                  |                        |       |
| ConnectionConfig                                                                                                    |                  |                        |       |
| ConnectionConfig                                                                                                    |                  | 0 0 250                |       |
| ConnectionConfig                                                                                                    |                  |                        | *     |
|                                                                                                    | ConnectionConfig |                        |       |

- 3. To show or hide a parameter, click on the 'eye' icon:
  - □ Left 🧆 : the parameter is hidden in the Profile tab.
  - □ Right . the parameter is hidden in the DepthMap tab.
  - Left O: the parameter is displayed in the Profile tab.
  - Right O: the parameter is displayed in the Profile tab.

#### **TIP**

The changes are automatically and immediately applied in the **Easy3D Studio** main window.

- 4. Close the GenICam window .
- 5. To save your changes, open the File menu and click Save Project.

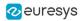

# PART IV NEO LICENSING SYSTEM

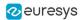

### 1. What is the Neo Licensing System?

#### What is the Neo Licensing System?

- **Neo** is the name of the new licensing system of **Euresys**. It will progressively protect the software products from **Euresys**.
- The **Neo Licensing System** is used for **Open eVision**, where it is supported in addition to the already existing licensing systems. In the future, il will also protect some features in the **eGrabber** software tool and other products.

#### Why **the** Neo Licensing System?

- The **Neo Licensing System** brings reliable, up-to-date IP protection to **Euresys** products as well as more flexibility for the users.
- In the future, it will also enable useful licensing options such as network licenses compatibility.

#### How does the Neo Licensing System work?

To use a product protected by the Neo Licensing System:

- 1. Buy the corresponding license from **Euresys** or one of its distributors.
- 2. You receive a **Ticket ID** corresponding to that license.
  - This **Ticket ID** is used to get the license.
  - □ This **Ticket ID** is necessary to communicate with your seller in case of an issue.
  - □ So, keep it safe and archived for any future use.
- 3. Use the Ticket ID to activate the license on your computer.

You can activate your license either directly on the computer, as a software license, or on a **Neo USB Dongle**, that you can buy from **Euresys**.

 Until you decide on which container (computer or dongle) you want to put your license, this license is not linked to anything.

#### TIP

You can activate a **Neo License** directly on a computer. Nevertheless, we recommended to use a **Neo USB Dongle** to have a more secure and an easily portable license storage solution.

4. Use your **Euresys** product.

#### The Neo License Manager tool

• A new license management tool, the **Neo License Manager**, is available to activate, check and debug problems that might arise with **Neo Licenses**.

#### It comes in 2 versions:

□ As an *application with a user interface*, complete and easy-to-use.

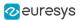

□ As a *command-line utility* to automate your processes such as the product installations.

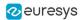

# 2. Selecting the Licensing Model

Starting with **Open eVision** 2.13, you can select the **Open eVision** licensing model(s) that you use with your application.

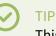

This avoids the delays that are sometimes added by the initialization of licensing models you do not use.

#### The SelectLicensingModel function

- To select the licensing models to enable with **Open eVision**, call the following function: Preconfiguration::SelectLicensingModels(ELicensingModel model)
- Always call it before any other **Open eVision** function as calling it after the first call to **Open eVision** has no effect.
- The SelectLicensingModels function takes a single argument:
  - □ The licensing models to enable, as described by the ELicensingModel enumeration.

#### The ELicensingModel enumeration

- The ELicensingModel enumeration contains the different licensing models you can enable within **Open eVision**:
  - □ Neo: the new licensing model introduced with **Open eVision** 2.13.
  - □ LegacyDongle: the licensing model associated to the dongles used before 2.13.
  - □ All (default): this licensing model enables all the others (Neo + LegacyDongle).

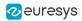

# 3. Using the User Interface

#### The Neo License Manager user interface

The Neo License Manager is organized in 6 areas:

- 1. A list of the license containers and the licenses they contain.
- 2. The interface language configuration.
- 3. The online Neo License activation.
- 4. The offline Neo License activation.
- 5. The creation of a software container (this area is hidden after creating a software container).
- 6. The troubleshooting.

| 🔃 Euresys Neo License Manager                | - D X                                                       |
|----------------------------------------------|-------------------------------------------------------------|
| Licenses                                     |                                                             |
| ▼ 🔗 Dongle 3-5390455                         |                                                             |
| ₩ Click here to activate support for OEM key |                                                             |
| ♂ Open eVision EasyImage                     | Empowering Computer Vision                                  |
| open eVision EasyObject                      |                                                             |
| 🗭 Open eVision EasyMatch                     |                                                             |
| ♂ Open eVision EasyColor                     | English 📕 🖊 🔻                                               |
| Ø Open eVision EasyOCR                       |                                                             |
| Ø Open eVision EasyOCV                       | Online license activation                                   |
| open eVision EasyMatrixCode                  | Activate a license                                          |
| ♂ Open eVision EasyFind                      |                                                             |
| ♂ Open eVision EasyGauge                     | Offline license activation                                  |
| 🗭 Open eVision EasyBarCode                   |                                                             |
| 🗭 Open eVision EasyQRCode                    | 💭 Get fingerprint file                                      |
| Open eVision EasyOCR2                        |                                                             |
| ♂ Open eVision Easy3D                        | Duline request of activation file for offline activation    |
| 🗹 Open eVision EasyClassify                  |                                                             |
| ♂ Open eVision EasySegment                   | Apply activation file                                       |
| ♂ Open eVision EasyLocate                    |                                                             |
| 🗭 Open eVision Easy3DObject                  | Software container                                          |
| Ø Open eVision Easy3DLaserLine               | Create software container                                   |
| 🗭 Open eVision Easy3DMatch                   |                                                             |
|                                              | Troubleshoot                                                |
|                                              | 6                                                           |
|                                              | Emergency activation and report                             |
|                                              |                                                             |
|                                              |                                                             |
|                                              | Neo License Manager 22.04.0 - Copyright © EURESYS s.a. 2022 |
|                                              |                                                             |

#### Activate an online license

1. Click on the Activate a license button to open the License activation dialog.

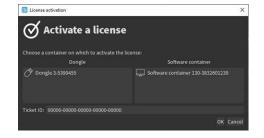

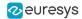

- **2.** Enter the required information:
  - The container on which you want to activate the license.
  - The **Ticket ID** (5 groups of 5 alphanumeric characters separated by a dash).
- NOTE: If there is no software license container yet, create one from the main window before opening the license activation dialog.

#### System reinstallation

If you have to reinstall the system and lost your licenses:

1. Activate the license with the old **Ticket ID** to try to recover all the licenses associated to the container where you first activated this **Ticket ID**.

This only works if:

- □ It is done in a new, empty container.
- □ The system is recognizable (the hardware is more or less the same).
- 2. If this does not work or if you lost your licenses and the system has changed significantly (for instance after the failure and replacement of a hardware component), you need to request a reactivation:
  - Contact the support to obtain a reactivation authorization for the corresponding Ticket ID.
  - Once the reactivation is authorized, perform the license activation procedure as usual.
  - □ The **Neo License Manager** asks for the confirmation of the reactivation.

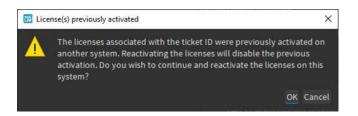

#### NOTE

The reactivation disables the previous activation on the other system.

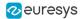

#### Activate an offline license

The offline license activation allows you to activate licenses on a *machine A* that is not connected to the Internet through a *machine B* that is connected to the Internet.

The offline license activation is a 3 steps procedure:

- 1. On *machine A*:
  - a. Click on the Get fingerprint file button to open the Get a fingerprint file dialog.

| 🔣 Get a fingerprint file                          | ×                                 |
|---------------------------------------------------|-----------------------------------|
| 🔞 Get a fingerprint fi                            | le for offline activation         |
| Please select the container for which you want to | o generate a fingerprint file:    |
| Dongle                                            | Software container                |
| () Dongle 3-5390455                               | Software container 130-3832601239 |
|                                                   | Select file                       |
|                                                   | OK Cancel                         |
|                                                   |                                   |

- **b.** Enter the required information:
- D The license container on which you want to activate the license.
- □ The path to save the fingerprint file.
- 2. On *machine B*:
  - a. Click on the Online request of license file for offline activation button to request the corresponding license file.

| Coline request of lice  | nse file                                                                                                    | ×      |
|-------------------------|----------------------------------------------------------------------------------------------------|--------|
| 🖳 Online                | request of activation file for offline activa                                                                          | tion   |
| Fingerprint file:       |                                                                                                    | Select |
|                         | You must get the fingerprint file from the computer on which you want to activate a license offline.                   |        |
| Activation file output: |                                                                                                    | Select |
|                         | The license file can be used to activate a license offline on the computer on which the fingerprint file was obtained. |        |
| Ticket ID:              | : <mark>0</mark> 0000-00000-00000-00000                                                                                |        |
|                         | 40                                                                                                    | Cancel |

- **b.** Enter the required information:
- □ The Fingerprint file from *machine A*.
- □ The License file output path to save the license file.
- The **Ticket ID** (5 groups of 5 alphanumeric characters separated by a dash) for the license.
- 3. On *machine A*:
  - a. Click on the Apply license file button.
  - **b.** Select the license file generated in step 2.

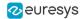

#### Creating a software container

To activate a license on a software container:

- 1. Click on the Create software container button (area 5 in the main window) to create a new software container.
- 2. Click on the Yes button to confirm the creation of the software container.

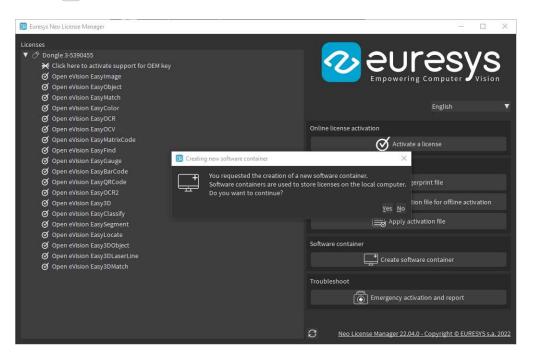

3. The software container is now available in the license activation dialogs and in the main license list (area 1 in the main window).

| 🔣 Euresys Neo License Manager                                             | - 🗆 X                                                       |
|---------------------------------------------------------------------------|-------------------------------------------------------------|
| Licenses                                                                  |                                                             |
| Dongle 3-5390455                                                          |                                                             |
| ₩ Click here to activate support for OEM key                              |                                                             |
| ∅ Open eVision EasyImage                                                  | Empowering Computer Vision                                  |
| 🗭 Open eVision EasyObject                                                 |                                                             |
| 🗹 Open eVision EasyMatch                                                  |                                                             |
| Open eVision EasyColor 🔃 License activation                               | × English ▼                                                 |
| Ø Open eVision EasyOCR                                                    |                                                             |
| Ø Open eVision EasyOCV                                                    |                                                             |
| © Open eVision EasyOCV<br>© Open eVision EasyMatrix( O Activate a license |                                                             |
| Ø Open eVision EasyFind                                                   | te a license                                                |
| Open eVision EasyGauge Choose a container on which to activate the licer  | nse:                                                        |
| Ø Open eVision EasyBarCoc Dongle                                          | Software container                                          |
| Ø Open eVision EasyQRCod                                                  | Software container 130-3832601239 gerprint file             |
| Open eVision EasyOCR2                                                     | Software container 130-3832001239                           |
| 𝗭 Open eVision Easy3D                                                     | ation file for offline activation                           |
| or Open eVision EasyClassif                                               |                                                             |
| Ø Open eVision EasySegme                                                  | ictivation file                                             |
| Open eVision EasyLocate Ticket ID: 00000-00000-00000-00000                |                                                             |
| Open eVision Easy3DObje                                                   | OK Cancel                                                   |
| Ø Open eVision Easy3DLas∈                                                 |                                                             |
|                                                                           | Emergency activation and report                             |
| 🖵 Software container 130-3832601239                                       |                                                             |
|                                                                           |                                                             |
|                                                                           |                                                             |
|                                                                           |                                                             |
|                                                                           |                                                             |
|                                                                           | Neo License Manager 22.04.0 - Copyright © EURESYS s.a. 2022 |

#### Preparing a dongle to use the OEM key functionality

- You can use the **Neo USB Dongles** with the OEM Key functionality provided by Easy::Set0EMKey and Easy::Check0EMKey.
- When a preparation is required, a warning text appears in the list of the dongle licenses.

| 🐻 Euresys Neo License Manager                                                    | - 🗆 X                                                       |
|----------------------------------------------------------------------------------|-------------------------------------------------------------|
| Licenses<br>▼ ⑦ Dongle 3-5370000<br>▼ Click here to activate support for OEM key |                                                             |
|                                                                                  | English 🗸                                                   |
|                                                                                  | Online license activation                                   |
|                                                                                  | Activate a license                                          |
|                                                                                  | Offline license activation                                  |
|                                                                                  | Get fingerprint file                                        |
|                                                                                  | Dnline request of activation file for offline activation    |
|                                                                                  | Apply activation file                                       |
|                                                                                  | Troubleshoot                                                |
|                                                                                  | Emergency activation and report                             |
|                                                                                  |                                                             |
|                                                                                  | C Neo License Manager 0.0.0 - Copyright © EURESYS s.a. 2021 |

• Click on that text and follow the instructions.

| 😡 Euresys Neo License Manager                                      |                                                                                       |                            | - 🗆 X                                    |
|--------------------------------------------------------------------|---------------------------------------------------------------------------------------|----------------------------|------------------------------------------|
| Licenses<br>▼ ⑦ Dongle 3-5370000<br>Click here to activate support | for OEM key                                                                           |                            | JICON UNDER STREET                       |
|                                                                    |                                                                                       |                            | English 🔻                                |
|                                                                    |                                                                                       | Online license activation  |                                          |
|                                                                    | Activate OEM key support                                                              | × <sub>\c</sub>            | tivate a license                         |
|                                                                    | Do you want to activate the OEM key supp<br>operation requires an internet connection |                            |                                          |
|                                                                    |                                                                                       | <u>Yes</u> <u>N</u> o iel  | t fingerprint file                       |
|                                                                    |                                                                                       | Dnline request of ac       | ctivation file for offline activation    |
|                                                                    |                                                                                       | App                        | ly activation file                       |
|                                                                    |                                                                                       | Troubleshoot               |                                          |
|                                                                    |                                                                                       |                            | y activation and report                  |
|                                                                    |                                                                                       | C <u>Neo License Manag</u> | er 0.0.0 - Copyright © EURESYS s.a. 2021 |

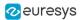

#### Troubleshooting

1. Click on the Emergency activation and report button to open the Troubleshooting dialog.

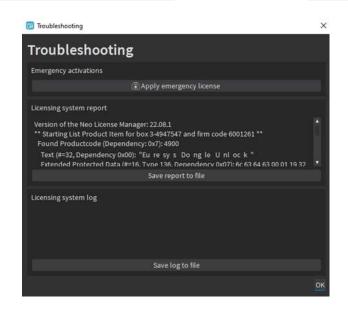

- 2. Click on the Apply emergency license button to temporarily activate licenses:
  - D These licenses activate all Euresys products.
  - They are valid for 8 days.
  - You can repeat this a maximum of 3 times.
  - □ For security reasons, you cannot activate emergency licenses on virtual machines.
- 3. Click on the Save report to file button to generate a licensing system report and save it to a file.
  - □ The support team may require this report when you have a licensing issue.
- 4. Click on the Save log to file button to generate a licensing system log and save it to a file.
  The support team may require this log when you have a licensing issue.

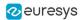

### 4. Using the Online Command Line

- When you order a **Neo License**, **Euresys** sends you a **Ticket ID** required to activate the license on your system.
  - A Ticket ID is made of 5 groups of 5 alphanumeric characters separated by a dash.
     For example: TT5YY-HYAGN-Q2PBU-U7K7J-DKJJQ
  - You can activate your license either directly on the computer, as a software license, or on a Neo USB Dongle, that you can buy from Euresys.

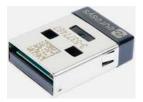

• In the case of the software container, the license is strongly linked to a single computer system, while with a dongle you can move it easily from computer to computer.

#### Select a container

1. To select a license container, use the ListContainers command of the Neo License Manager.

All the containers compatible with **Euresys** licenses are listed:

```
> NeoLicenseManagerCL.exe ListContainers
Container list:
130-3613949292 (software)
```

- □ A *software container* appears in the list with a serial number starting with 130-.
- A *dongle* appears in the list with a serial number starting with 3-. This serial number is also written on the dongle itself.
- To create a software container, use the CreateSoftwareContainer command of the Neo License Manager.

```
> NeoLicenseManagerCL.exe CreateSoftwareContainer
Software container 130-3245488904 has been created.
```

If you already have a software container on your system:

- We highly recommended you to use that one.
- Create a new software container only if the old one is broken for any reason. The old license container unavailable for activation purposes.
- 3. Copy the serial number of the container you want to use for the next step.

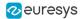

#### Activate the license

1. To activate the license, use the ActivateLicense command of the **Neo License Manager** with the serial number of the container.

> NeoLicenseManagerCL.exe Activate -t TT5YY-HYAGN-Q2PBU-U7K7J-DKJJQ -sn 130-3245488904 Activation of ticket TT5YY-HYAGN-Q2PBU-U7K7J-DKJJQ has been done succesfully.

#### The command associates the **Ticket ID** to the container and activates the license.

#### Check the Neo License presence

 To check the presence of the license, use the ListLicenses command of the Neo License Manager.

The new license appears under the serial number of the license container.

```
> NeoLicenseManagerCL.exe ListLicenses
Licenses on container 130-3613949292 (software):
Open eVision EasyOCR
```

#### Activating the OEM key feature

By default, the dongles come with the OEM key feature activated. Nevertheless, older dongles may have to be activated.

• To check if this feature is activated use the CheckOEMKeyReadiness command:

> NeoLicenseManagerCL.exe CheckOEMKeyReadiness -sn 3-3613949292

 If the feature is not activated on the dongle, use the PrepareForOEMKey command to activate it:

> NeoLicenseManagerCL.exe PrepareForOEMKey -sn 3-3613949292

#### Forcing more than one copy of the same license

- By default, the license manager protects you against multiple activations of the same license in a container, refusing the subsequent activations:
- If you want to bypass that protection, use the -force flag:

> NeoLicenseManagerCL.exe Activate -force -t TT5YY-HYAGN-Q2PBU-U7K7J-DKJJQ -sn 130-3245488904

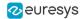

#### Troubleshooting

#### Command line help

#### • To get help about the syntax and the usage of the command line, use the Help command:

```
> NeoLicenseManagerCL.exe Help
Here are the available commands and their arguments:
ListContainers [-filter (dongle|software)]
Print the list of the containers currently available.
ListLicenses [-sn SERIAL]
Print the list of the licenses currently available.
ApplyLicense -path PATH
Apply the given activation file to the software container of your computer.
CreateSoftwareContainer
Create a new software container on the computer. It will only work if none were present.
GetFingerprint -sn SERIAL -path PATH
Save the fingerprint file of the given container at the specified location.
CheckOEMKeyReadiness - sn SERIAL
Check if the OEM key feature is available in the given container.
PrepareForOEMKey -sn SERIAL
Activate the OEM key feature on the given container.
CheckStatus
Do a global check-up of the neo licensing system and print it.
Report -path PATH
Save the output of the CheckStatus command to the specified location.
DumpLog
Print the contents of the log file.
Activate -t NEO_TICKET_ID -sn SERIAL
Activate a neo ticket ID on the given container.
Reactivate -t NEO_TICKET_ID -sn SERIAL
Reactivate a neo ticket ID on the given container.
RequestActivationFile -fingerprintPath PATH -outPath PATH -t NEO_TICKET_ID
Generate an activation file using the given neo ticket ID and container fingerprint file. This file can then be
used to proceed to an offline activation.
RequestReactivationFile -fingerprintPath PATH -outPath PATH -t NEO_TICKET_ID
Generate an reactivation file using the given neo ticket ID and container fingerprint file. This file can then
be used to proceed to an offline reactivation.
RequestEmergencyActivation
Activate one of the three emergency licenses packages. It has a 8 days duration.
```

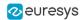

#### Emergency licenses

If you need a license for a limited time (for instance while waiting for some support), use an emergency license.

- 1. To activate an emergency license, use the RequestEmergencyActivation command:
  - These licenses activate all **Euresys** products.
  - □ They are valid for 8 days.
  - You can repeat this a maximum of 3 times.
  - □ For security reasons, you cannot activate emergency licenses on virtual machines.

> NeoLicenseManagerCL.exe RequestEmergencyActivation

#### License recovery with a software container

If you have to reinstall the system and lost your licenses:

- 1. Create a software container.
- 2. Activate the license with the old **Ticket ID** to try to recover all the licenses associated to the container where you first activated this **Ticket ID**.

This only works if:

- □ It is done in a new, empty container.
- □ The system is recognizable (the hardware is more or less the same).
- 3. If this does not work, perform a reactivation.

#### Reactivation

If the recovery does not work or if you lost your licenses and the system has changed significantly (for instance after the failure and replacement of a hardware component), you need to perform a reactivation.

- □ This transfers your lost license on a container on the new system.
- □ By default, the reactivation is disabled.
- 1. Contact the support to obtain a reactivation authorization for the corresponding Ticket ID.
- 2. Once the reactivation is authorized, follow the license activation procedure described above but use the Reactivate command instead of Activate.

#### Error reporting

If anything fails, the **Neo License Manager** returns an error and information about it in stderr.

1. To recover the stderr log in the command line, you can use 2> redirection, as follows:

NeoLicenseManagerCL.exe Activate -t TT5YY-HYAGN-Q2PBU-U7K7J-DKJJQ -sn 130-3245488904 2>c:\tmp\error.log

2. If you need more information, use the Memento tool from Euresys.

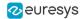

### **3.** To check the status of the licensing system on your computer at any time, use the CheckStatus command of the **Neo License Manager**.

> NeoLicenseManagerCL.exe CheckStatus
\*\* Starting List Product Item for box 130-3613949292 and firm code 6001261 \*\*
Found Productcode (Dependency: 0x7): 4305
Text (#=20, Dependency 0x00): "Open eVision EasyOCR"
Extended Protected Data (#=16, Type 136, Dependency 0x07): 6c 63 64 63 00 01
9b 05 00 00 00 00 00 01 00
\*\* List Product Item finished without errors \*\*

### 4. To check the log of the licensing system on your computer at any time, use the DumpLog command of the **Neo License Manager**.

```
> NeoLicenseManagerCL.exe DumpLog
** L.M version 23.08.0 09/07/23 14:25:02 : Emergency activation was requested.
L.M version 23.08.0 09/07/23 14:25:03 : Emergency activation was successful. There is (are) 2 emergency license
(s) remaining. **
```

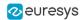

### 5. Using the Offline Command Line

- When you order a **Neo License**, **Euresys** sends you a **Ticket ID** required to activate the license on your system.
  - A Ticket ID is made of 5 groups of 5 alphanumeric characters separated by a dash.
     For example: TT5YY-HYAGN-Q2PBU-U7K7J-DKJJQ
  - You can activate your license either directly on the computer, as a software license, or on a Neo USB Dongle, that you can buy from Euresys.

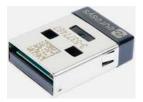

• In the case of the software container, the license is strongly linked to a single computer system, while with a dongle you can move it easily from computer to computer.

#### When to use the offline activation

Use the offline activation when the system on which you want to activate the license is not connected to the Internet. Nevertheless, to activate the license, you must have access to another computer that is connected to the Internet.

- □ The system that needs a license and is not connected is called the *target system*.
- □ The connected system is the *online system*.
- Both systems need to have the **Neo License Manager** installed.

#### TIP

#### Neo USB Dongle activation

This procedure works for activating both dongles and software containers. However, it is much easier to connect a dongle directly to the *online system* and use the online procedure.

#### Select a container

1. To select a license container, use the ListContainers command of the Neo License Manager.

All the containers compatible with **Euresys** licenses are listed:

```
> NeoLicenseManagerCL.exe ListContainers
Container list:
130-3613949292 (software)
```

- □ A *software container* appears in the list with a serial number starting with 130-.
- A *dongle* appears in the list with a serial number starting with 3-. This serial number is also written on the dongle itself.

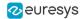

 To create a software container, use the CreateSoftwareContainer command of the Neo License Manager.

> NeoLicenseManagerCL.exe CreateSoftwareContainer Software container 130-3245488904 has been created.

If you already have a software container on your system:

- We highly recommended you to use that one.
- Create a new software container only if the old one is broken for any reason. The old license container unavailable for activation purposes.
- 3. Copy the serial number of the container you want to use for the next step.

#### Activate a license

The offline license activation is a 3 steps procedure:

- 1. On the *target system*, retrieve the fingerprint:
  - a. To retrieve the identification information, also called the fingerprint, use the GetFingerprint command of the Neo License Manager.

> NeoLicenseManagerCL.exe GetFingerprint -sn 130-3245488904 -path "myfingerprintfile.fgp"

This command generates a fingerprint file.

- **b.** Copy this file to the *online system*.
- 2. On the *online system*, request a license activation file:
  - a. To generate the license activation file, use the RequestLicenseFile command of the Neo License Manager.
  - b. Use this command with the Ticket ID and the fingerprint file of the target system.

```
> NeoLicenseManagerCL.exe RequestActivationFile -fingerprintPath "myfingerprintfile.fgp" -t TT5YY-HYAGN-Q2PBU-
U7K7J-DKJJQ -outPath "mylicensefile.lif"
```

- c. Copy this file to the *target system*.
- 3. On the *target system*, apply the license.
  - a. To activate the license in the chosen container use the ApplyLicense command of the **Neo** License Manager.
  - b. Use this command with the license activation file.

> NeoLicenseManagerCL.exe ApplyLicense -path "mylicensefile.lif"

#### Check the Neo License presence

 To check the presence of the license, use the ListLicenses command of the Neo License Manager.

The new license appears under the serial number of the license container.

```
> NeoLicenseManagerCL.exe ListLicenses
Licenses on container 130-3613949292 (software):
Open eVision EasyOCR
```

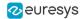

#### Troubleshooting

#### Command line help

#### • To get help about the syntax and the usage of the command line, use the Help command:

```
> NeoLicenseManagerCL.exe Help
Here are the available commands and their arguments:
ListContainers [-filter (dongle|software)]
Print the list of the containers currently available.
ListLicenses [-sn SERIAL]
Print the list of the licenses currently available.
ApplyLicense -path PATH
Apply the given activation file to the software container of your computer.
CreateSoftwareContainer
Create a new software container on the computer. It will only work if none were present.
GetFingerprint -sn SERIAL -path PATH
Save the fingerprint file of the given container at the specified location.
CheckOEMKeyReadiness - sn SERIAL
Check if the OEM key feature is available in the given container.
PrepareForOEMKey -sn SERIAL
Activate the OEM key feature on the given container.
CheckStatus
Do a global check-up of the neo licensing system and print it.
Report -path PATH
Save the output of the CheckStatus command to the specified location.
DumpLog
Print the contents of the log file.
Activate -t NEO_TICKET_ID -sn SERIAL
Activate a neo ticket ID on the given container.
Reactivate -t NEO_TICKET_ID -sn SERIAL
Reactivate a neo ticket ID on the given container.
RequestActivationFile -fingerprintPath PATH -outPath PATH -t NEO_TICKET_ID
Generate an activation file using the given neo ticket ID and container fingerprint file. This file can then be
used to proceed to an offline activation.
RequestReactivationFile -fingerprintPath PATH -outPath PATH -t NEO_TICKET_ID
Generate an reactivation file using the given neo ticket ID and container fingerprint file. This file can then
be used to proceed to an offline reactivation.
RequestEmergencyActivation
Activate one of the three emergency licenses packages. It has a 8 days duration.
```

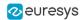

#### Emergency licenses

If you need a license for a limited time (for instance while waiting for some support), use an emergency license.

- 1. To activate an emergency license, use the RequestEmergencyActivation command:
  - □ These licenses activate all **Euresys** products.
  - □ They are valid for 8 days.
  - You can repeat this a maximum of 3 times.
  - □ For security reasons, you cannot activate emergency licenses on virtual machines.

> NeoLicenseManagerCL.exe RequestEmergencyActivation

#### License recovery with a software container

If you have to reinstall the system and lost your licenses:

- 1. Create a software container.
- 2. Activate the license with the old **Ticket ID** to try to recover all the licenses associated to the container where you first activated this **Ticket ID**.

This only works if:

- □ It is done in a new, empty container.
- □ The system is recognizable (the hardware is more or less the same).
- 3. If this does not work, perform a reactivation.

#### Reactivation

If the recovery does not work or if you lost your licenses and the system has changed significantly (for instance after the failure and replacement of a hardware component), you need to perform a reactivation.

- □ This transfers your lost license on a container on the new system.
- □ By default, the reactivation is disabled.
- 1. Contact the support to obtain a reactivation authorization for the corresponding Ticket ID.
- 2. Once the reactivation is authorized, follow the license activation procedure described above but use the Reactivate command instead of Activate.

#### Error reporting

If anything fails, the **Neo License Manager** returns an error and information about it in stderr.

1. To recover the stderr log in the command line, you can use 2> redirection, as follows:

NeoLicenseManagerCL.exe Activate -t TT5YY-HYAGN-Q2PBU-U7K7J-DKJJQ -sn 130-3245488904 2>c:\tmp\error.log

2. If you need more information, use the Memento tool from Euresys.

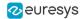

### **3.** To check the status of the licensing system on your computer at any time, use the CheckStatus command of the **Neo License Manager**.

> NeoLicenseManagerCL.exe CheckStatus
\*\* Starting List Product Item for box 130-3613949292 and firm code 6001261 \*\*
Found Productcode (Dependency: 0x7): 4305
Text (#=20, Dependency 0x00): "Open eVision EasyOCR"
Extended Protected Data (#=16, Type 136, Dependency 0x07): 6c 63 64 63 00 01
9b 05 00 00 00 00 00 01 00
\*\* List Product Item finished without errors \*\*

### 4. To check the log of the licensing system on your computer at any time, use the DumpLog command of the **Neo License Manager**.

```
> NeoLicenseManagerCL.exe DumpLog
** L.M version 23.08.0 09/07/23 14:25:02 : Emergency activation was requested.
L.M version 23.08.0 09/07/23 14:25:03 : Emergency activation was successful. There is (are) 2 emergency license
(s) remaining. **
```

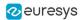

# 6. Neo Licensing System FAQ

#### Why the new Neo Licensing System?

- The old (legacy) licensing system of **Open eVision** was introduced about 15 years ago. Since then, licensing technologies have evolved significantly.
- We now introduce the **Neo Licensing System** to take advantage of this evolution and provide numerous improvements in this release and in future versions of **Open eVision**.

#### How do I use a Neo License?

- After ordering a **Neo License**, you will receive a document (typically a shipping note) containing a unique **Ticket ID**.
- With this **Ticket ID**, use the new **Neo License Manager** to activate your **Neo License** in the container of your choice (a **Neo USB Dongle** (PC6514) or a **Neo Software Container**).
- Once the Neo License is activated, you are able to use Open eVision.

#### What should I do with my Ticket ID after activation?

- Very carefully store your **Ticket IDs** where you can retrieve them easily. In addition, we recommend that you keep track of which **Ticket ID** is activated on each dongle, system or machine.
- If you ever experience a licensing issue, this **Ticket ID** is required when you contact your distributor or **Euresys** support.

#### On which device can I activate my Neo License?

• You can activate your **Neo License** either on a **Neo USB Dongle** (PC6514) or on the hard drive of a compatible computer system via **Neo Software Container**.

#### Do I have to choose where I want to activate my Neo License when I order it?

- No, you just have to order a **Neo License** for the product you want to use.
  - **Neo Licenses** of **Open eVision** libraries have product codes starting with 43.
  - These licenses are valid for activation on a Neo USB Dongle (PC6514) or on a Neo Software Container.

#### Can I use a Neo License with an older legacy Euresys dongle?

- No, **Neo Licenses** can only be activated on a **Neo USB Dongle** (PC6514).
- The old USB Dongle (PC6512) and the PAR Dongle (PC6513) cannot be used with **Neo** Licenses.

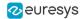

#### Can I use a Neo License with a dongle from another company?

• No, you can only activate a **Neo License** on the **Neo USB Dongle** (PC6514) purchased from **Euresys** or from a **Euresys** distributor.

#### When should I use a Neo Software Container instead of a dongle?

- We recommend that you only use a **Neo Software Container** if your system cannot handle a USB dongle.
- Neo Software Containers are locked to a computer system and computers are more fragile than USB dongles. USB dongles can easily be moved to a replacement computer in case of a failure of the computer or in case of an upgrade.

#### I have activated a Neo License on a Neo Software Container on my computer. Can I move it to a new computer?

 No, once you have activated a Neo License on a Neo Software Container on a computer, it is locked to that computer and it cannot be moved to another computer or to a Neo USB Dongle.

#### I have activated a Neo License on a Neo Software Container on my computer. My computer no longer worked and had to be repaired. What can I do?

- If your computer has been repaired by replacing the defective parts, try to reactivate your license(s) from the **Neo License Manager** using the same **Ticket IDs** as originally used on this computer. If your computer is still recognized by the **Neo License Manager**, the license(s) will be restored.
- If this process fails, or if your computer cannot be repaired and you wish to use a new computer, please contact your distributor or **Euresys** support to request the reactivation of the license(s). You will have to provide the original **Ticket IDs** used for that computer. When that reactivation is granted, you can activate the corresponding license(s) again on a new **Neo Software Container**.

#### Where can I find the new Neo License Manager?

• The **Neo License Manager** application is available both as a stand-alone installer and within the **Open eVision** installation package (starting with release 2.13).

#### Can I use the Neo License Manager via command line?

- Yes, the **Neo License Manager** is available both as a Graphical User Interface application and as a command line executable.
- The command line executable is less user friendly, but allows to automate the management of **Neo Licenses**.

#### Can I use a legacy activation key with the Neo Licensing System?

- No, legacy activation keys only work with the legacy licensing system.
- The legacy licensing system, both dongles and software, however will still be supported for the foreseeable future.

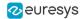

#### Can the new Neo License Manager activate legacy licenses?

- No, the Neo License Manager application only manages Neo Licenses.
- The previous (legacy) License Manager, however, remains available in the **Open eVision** package to manage legacy licenses.

I have (legacy) non-Neo USB Dongles or software licenses, can I still use them with Open eVision 2.13 and higher?

- Yes, the licensing systems used before **Open eVision** 2.13 are still active and supported. They will remain active and supported for the foreseeable future.
- However, for new projects, we highly recommend using the **Neo Licensing System**.

Can I restrict the choice of licensing system (Neo Licensing System or legacy) in my application?

- Yes. A new Preconfiguration object is available in **Open eVision** (as of **Open eVision** 2.13) to allow users to restrict the use to a particular licensing system.
- Note that using this feature is optional.

Are emergency licenses available with the Neo Licensing System? Are the emergency licenses of the Neo Licensing System and the legacy licensing system independent?

- Yes, emergency licenses are available with the **Neo Licensing System**, they are independent of the legacy emergency licenses.
- Each of these licensing systems provides three time-limited emergency licenses.

### Are all Open eVision libraries and bundles available with the new Neo Licensing System?

- All current **Open eVision** libraries and bundles are available with the new **Neo Licensing System**.
- However, some old legacy bundles may not be available with the new **Neo Licensing System**. They remain available with the old licensing systems only.

#### What can I do if I have lost a Ticket ID?

- The **Ticket ID** is the unique identifier of a license. It is very important and must be securely stored. If you ever experience a licensing issue, this **Ticket ID** is required when contacting your distributor or **Euresys** support.
- **Ticket IDs** that have been activated on a **Neo USB Dongle** can be retrieved by **Euresys** technical support from the dongle serial number.
- However, support for licenses stored in a **Neo Software Container** will not be possible if the **Ticket ID** has been lost.

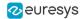

#### Is an Internet connection required to activate a Neo License?

- Yes, an Internet connection is required to activate a **Neo License** on a **Neo USB Dongle** or on a **Neo Software Container**.
- However, an Internet connection is not required to run **Open eVision** after the **Neo License** has been activated.

Do I have to provide the serial number of a Neo USB Dongle when ordering a Neo License?

- No, you do not have to provide the serial number of a **Neo USB Dongle** when ordering a **Neo License**.
- You can activate a **Neo License** either on a **Neo USB Dongle** (PC6514) or on the hard drive of a compatible computer system via a **Neo Software Container**.
- The link between the **Neo License** and the **Neo USB Dongle** is recorded during the activation.

### Is it possible to add licenses for additional Open eVision libraries to Neo USB Dongles that are already in the field?

- Yes. Just order the additional **Neo Licenses** and activate the new **Ticket IDs** on the existing **Neo USB Dongle** as usual.
- The activation process is additive. It will add the new licenses to the licenses already activated on the dongle. The existing licenses will not be lost.
- Please note that this operation requires an Internet connection.

#### Can I use a Neo License with older versions of Open eVision?

- No, the Neo Licensing System is only available as of Open eVision 2.13.
- However, the existing licensing systems remain available with the earlier releases of **eVision** and **Open eVision**.

#### Is the 30-day evaluation license available with the Neo Licensing System?

- Yes. The Product Code is 4300.
- The time-limited 30-day evaluation license can be activated a single time either on a **Neo USB Dongle** (PC6514) or on a **Neo Software Container**.

#### Why is my system start slower after installing the Neo Licensing System?

• Under Windows 7, there is a known issue concerning the Neo Licensing System where the associated service can take a long time to start.

For more information on that issue and steps to solve it, please refer to the FAQ of the service provider: https://www.wibu.com/support/faq/codemeter-miscellaneous.html